# **Developing the User Interface**

In the *First Steps* tutorial, you have developed a small rich internet program step by step. In this tutorial, you have already performed most of the steps required to develop a rich internet application.

The general procedure to develop a rich internet application with Natural for Ajax is as follows:

- 1. Use Application Designer to design the web pages that form the user interface of your application.
- 2. Generate a Natural adapter for each page (by saving the page). The adapter is a Natural object that forms the interface between the application code and the web page.
- 3. Use one of the Natural tools (Natural Studio or Natural for Eclipse) to write the Natural application programs that contain the business logic and use adapters to exchange data with the web pages.

In this chapter, the first two steps (design and adapter) are explained in more detail. Step 3 (business logic) is described in the section *Developing the Application Code* which also addresses advanced topics that are not covered in the tutorial.

This chapter covers the following topics:

- [Starting the Development Workplace](#page-0-0)
- [Creating an Application Designer Project](#page-1-0)
- [Creating a Natural Page](#page-1-1)
- [Specifying Properties for the Natural Page](#page-2-0)
- [Designing the Page](#page-3-0)
- [Binding Properties and Methods](#page-3-1)
- [Previewing the Layout](#page-4-0)
- [Viewing the Protocol](#page-4-1)
- [Saving the Layout](#page-4-2)
- [Generating the Adapter](#page-4-3)
- [Data Type Mapping](#page-5-0)

For detailed information on how to use the Application Designer development workplace, see *Development Tools* in the Application Designer documentation. The latest version of the Application Designer documentation is available at

<span id="page-0-0"></span>*[http://documentation.softwareag.com/webmethods/cit\\_reroute.htm](http://documentation.softwareag.com/webmethods/cit_reroute.htm)*. The information which is provided below describes the most important differences which pertain to Natural for Ajax.

#### **Starting the Development Workplace**

The Application Designer development workplace is the central point for starting tools for layout development.

#### **To start the development workplace**

- 1. Make sure that your application server is running.
- 2. Invoke your browser and start the development workplace with the following URL:

```
http://<host>:<port>/cisnatural
```
where *<host>* is the name of the machine on which your application server is installed and *<port>* is the port number of your application server.

**Note:**

If you have not defined another port number during installation, the default port number is "8080".

## <span id="page-1-0"></span>**Creating an Application Designer Project**

First you create an Application Designer project using the Project Manager. The project contains the layouts of the web pages you design, the files that are generated from the layouts and are required to run your application and additional files that make your application multi language capable and supply help information. See also *Creating a Project* in the tutorial.

#### **Note:**

Detailed information on the Project Manager is provided in the Application Designer documentation at *[http://documentation.softwareag.com/webmethods/cit\\_reroute.htm](http://documentation.softwareag.com/webmethods/cit_reroute.htm)*.

All files in your Application Designer project are stored in one directory on the application server where Natural for Ajax is installed. The name of the directory corresponds to the project name you have chosen. The location of the directory depends on the application server:

- **JBoss Application Server** *<installdir>/server/default/deploy/njx<nnn>.ear/cisnatural.war*
- $\bullet$  Sun Java System Application Server *<installdir>/domains/domain1/applications/j2ee-apps/njx<nnn>.ear/cisnatural\_war*

where *<installdir>* is the directory in which your application server is installed and *<nnn>* is the current Natural for Ajax version.

## <span id="page-1-1"></span>**Creating a Natural Page**

In order to create the layout of your web pages, you use Application Designer's Layout Painter.

#### **Note:**

Detailed information on the Layout Painter is provided in the Application Designer documentation at *[http://documentation.softwareag.com/webmethods/cit\\_reroute.htm](http://documentation.softwareag.com/webmethods/cit_reroute.htm)*.

Add a page layout to your project as described in *Creating a New Layout* in the tutorial (select the template for the Natural page).

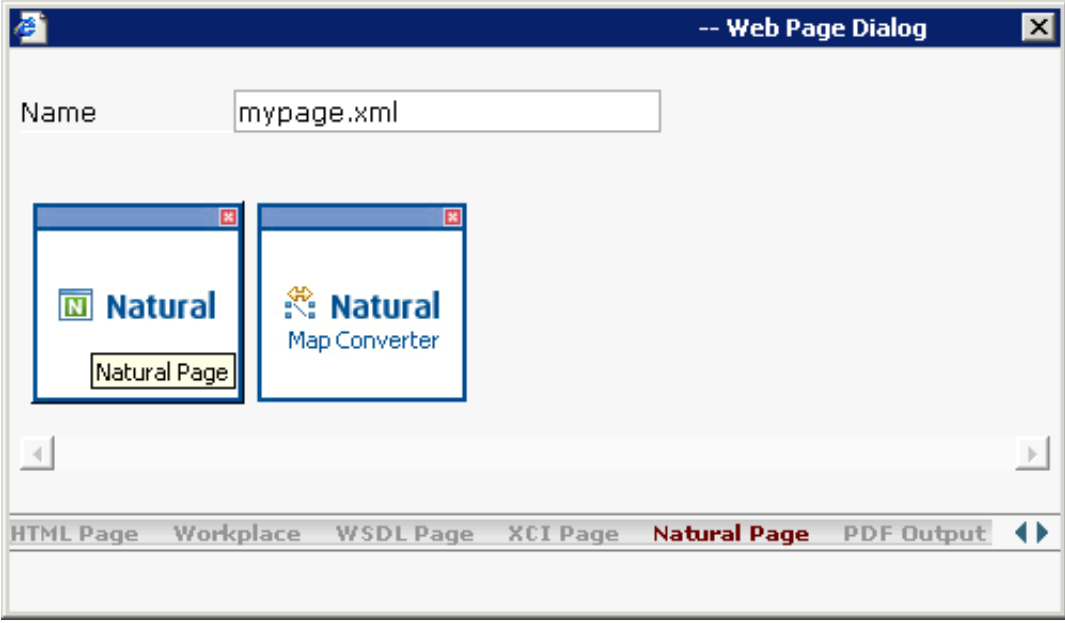

#### **Note:**

More detailed information on creating a layout is provided in the Application Designer documentation at *[http://documentation.softwareag.com/webmethods/cit\\_reroute.htm](http://documentation.softwareag.com/webmethods/cit_reroute.htm)*.

#### <span id="page-2-0"></span>**Specifying Properties for the Natural Page**

In order to specify generation options for the new page, you specify values for certain properties that are specific for Natural pages.

To define properties, you select the node **natpage** in the layout tree of the Layout Painter. The properties for this control are then shown in the properties area at the bottom. When you select the **Natural** tab in the properties area, you can see the Natural-specific properties.

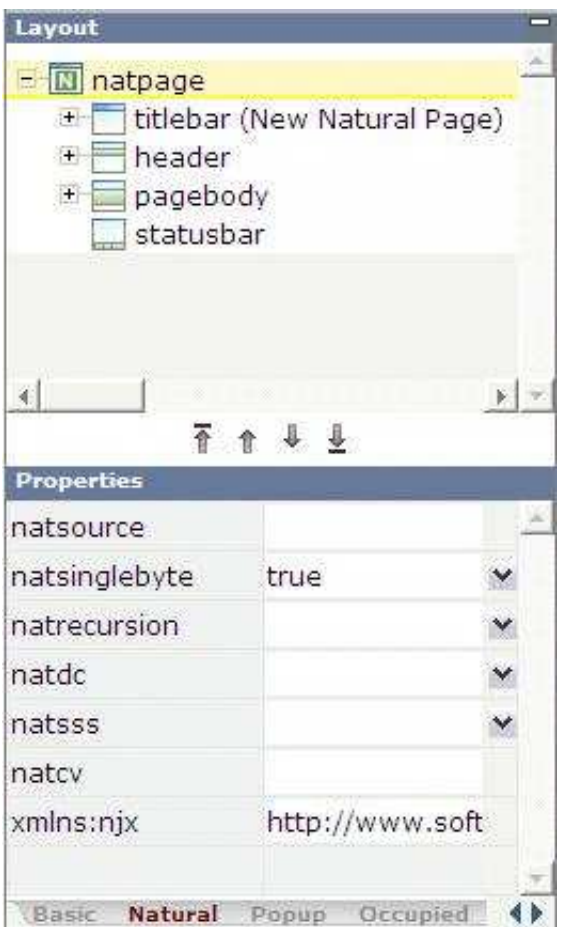

For information on the properties that are available for a Natural page, see NATPAGE.

## <span id="page-3-0"></span>**Designing the Page**

Design your Natural page by dragging controls and containers from the controls palette onto the corresponding node in the layout tree or to the HTML preview. This has already been explained in the section *Writing the GUI Layout* of the tutorial.

#### **Note:**

More detailed information on defining the layout is provided in the Application Designer documentation at *[http://documentation.softwareag.com/webmethods/cit\\_reroute.htm](http://documentation.softwareag.com/webmethods/cit_reroute.htm)*.

#### <span id="page-3-1"></span>**Binding Properties and Methods**

Many of the controls you use on your page have properties that can be controlled by the application. Also the controls can raise events that your application may wish to handle. The next step is therefore assigning identifiers to each of these properties and events under which your application can later address them. This procedure is called "binding".

To get an overview which properties and events are bindable to application variables and events, it is a good idea to select a control in the layout tree and open the Event Editor as described in the Application Designer documentation at *[http://documentation.softwareag.com/webmethods/cit\\_reroute.htm](http://documentation.softwareag.com/webmethods/cit_reroute.htm)*.

The Event Editor displays only those properties of controls that can be bound to application variables and events. It indicates also which properties must be bound mandatorily. The usage and meaning of each of the properties and events is described for each control in the following sections of this Natural for Ajax documentation:

- *Working with Controls*
- *Working with Grids*
- *Working with Trees*
- *Working with Menus*
- *Non-Visual Controls and Hot Keys*

As an example for property and event binding, see the following sections in the *First Steps* tutorial:

- *Using the Property Editor*
- *Specifying a Name and Method for the Button*

## <span id="page-4-0"></span>**Previewing the Layout**

To find out how the current layout definitions are rendered on the page, preview the layout as described in the Application Designer documentation at *[http://documentation.softwareag.com/webmethods/cit\\_reroute.htm](http://documentation.softwareag.com/webmethods/cit_reroute.htm)*.

## <span id="page-4-1"></span>**Viewing the Protocol**

The protocol contains warnings and error messages that might occur while you design and preview your page. For further information, see the Application Designer documentation at *[http://documentation.softwareag.com/webmethods/cit\\_reroute.htm](http://documentation.softwareag.com/webmethods/cit_reroute.htm)*.

## <span id="page-4-2"></span>**Saving the Layout**

Save the page layout as described in *Saving Your Layout* in the tutorial.

Other than with Java adapters (which are described in the Application Designer documentation), you do not use the Code Assistant (which is part of the Layout Painter) to generate adapter code interactively. For Natural pages the adapter code is generated completely from the page properties and the property and event bindings that you specified previously. An adapter is generated automatically when you save the layout for the first time. It is updated each time you save the layout.

## <span id="page-4-3"></span>**Generating the Adapter**

When you save the layout, a Natural adapter is generated according to the following rules:

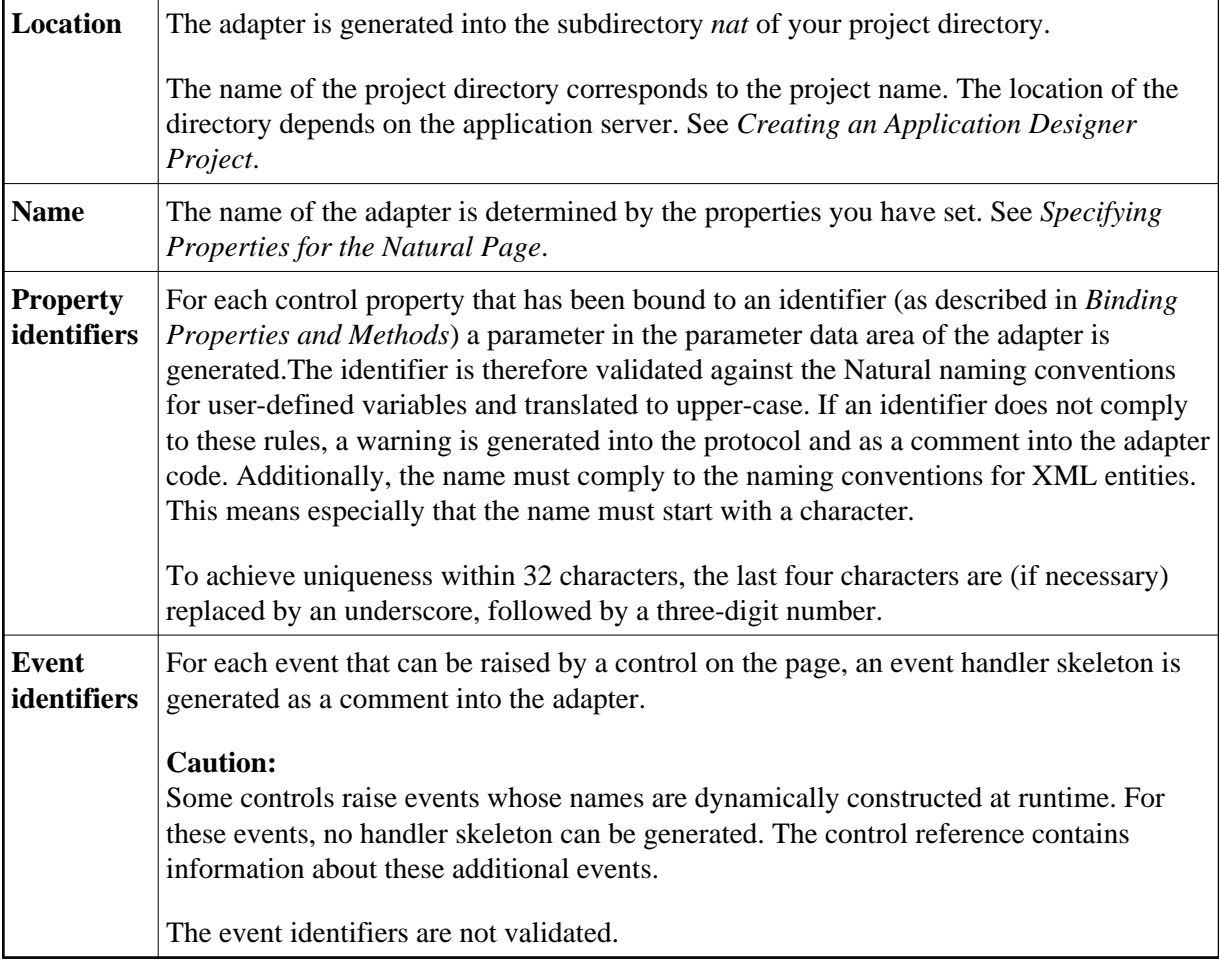

## <span id="page-5-0"></span>**Data Type Mapping**

Several Application Designer controls have properties for which a data type can be specified. An example is the FIELD control. It has a valueprop property which can be restricted to a certain data type. The data type is used at runtime to validate user input. At generation time (that is, when a Natural adapter is generated for the page), the data type determines the Natural data format of the corresponding adapter parameter.

The following table lists the data types used in Application Designer and the corresponding Natural data formats.

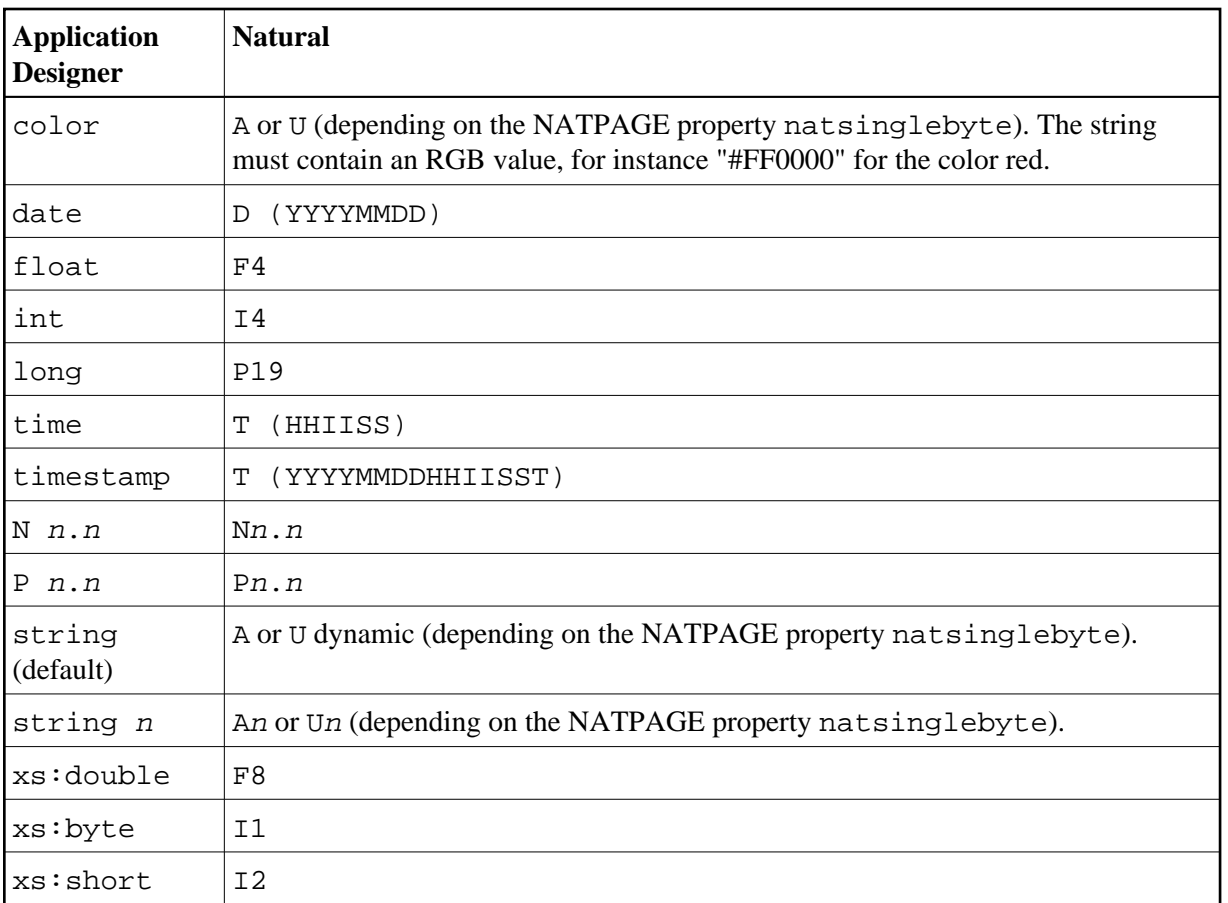